# **TE0715 CPLD Firmware**

## <span id="page-0-0"></span>Table of contents

- [Table of contents](#page-0-0)
- [CPLD Access](#page-0-1)
- [Available CPLD Firmware](#page-0-2)
- [Download](#page-0-3) [General instructions](#page-1-0)
	- - o [CPLD Firmware Update General Requirements](#page-1-1) [CPLD Firmware Update - General Procedure](#page-1-2)

## <span id="page-0-1"></span>CPLD Access

Set B2B Pin JM1-89 (JTAGEN) to VDD (3.3V)

With TE0701:

• not possible on TE0701-01 up to TE0701-06

With TE0703:

- Set S2-2 dip switch of TE0703 to OFF
- Set S2-3 dip switch of TE0703 to OFF
- Program the special TE0703 CPLD Firmware \*.jed file on the CPLD of TE0703. This jed file exists in optional folder.
- Set S2-3 dip switch of TE0703 to ON
- Now the CPLD of TE0715 can be accessed.

With TE0705:

- For TE0705 PCB REV03 :
	- <sup>o</sup> Set S3-3 (ENJTAG) to OFF
	- Program the special TE0705 CPLD firmware (\*.jed file) on the CPLD of TE0705. This jed file exists in optional folder.
	- <sup>o</sup> Set S3-1 (CM1) of TE0705 to ON
	- Set S3-2 (CM0) of TE0705 to ON
	- Set S3-3 (EJTAG) of TE0705 to ON
	- o Now the CPLD of TE0715 can be accessed.
- For TE0705 PCB REV04 or later:
	- <sup>o</sup> Set S3-3 (ENJTAG) to OFF
	- o Program the default jed file on the CPLD of TE0705, If the default firmware does not exist on the CPLD of TE0705.
	- <sup>o</sup> Set the S4-1 (USR0) dip switch to ON
	- $\circ$  Set the S4-4 (USR3) dip switch to ON
	- $\circ$  Set the S3-3 (EJTAG) dip switch to ON
	- Now the CPLD of TE0715 can be accessed.

With TE0706:

• not possible

## <span id="page-0-3"></span><span id="page-0-2"></span>Available CPLD Firmware

• [TE0715 CPLD](https://wiki.trenz-electronic.de/display/PD/TE0715+CPLD) - Firmware description

#### **Download**

- [TE0715](https://shop.trenz-electronic.de/Download/?path=Trenz_Electronic/Modules_and_Module_Carriers/4x5/TE0715)/<PCB Revision>/Firmware/
	- Use files from the subfolders of your PCB revision

## <span id="page-1-0"></span>General instructions

### <span id="page-1-1"></span>**CPLD Firmware Update - General Requirements**

- Lattice Diamond or Lattice Diamond Programmer is available for free on <http://www.latticesemi.com/>
- Lattice compatible JTAG Programmer, for example:
	- o Trenz TE0790 or Carrier with FTDI for JTAG
	- Most JTAG programmer, which used FTDI Chip to translate USB to JTAG
		- Digilent FTDI based programmer are not compatible with Lattice.
- JTAG must be connected to CPLD JTAG
- JTAG Enable Pin of CPLD must be selectable and set to VDD
- Correct CPLD Firmware (JED-File) from Trenz Electronic Download

### <span id="page-1-2"></span>**CPLD Firmware Update - General Procedure**

#### Important:

- Connect only one JTAG device to host PC.
- Close all other JTAG programs, like Xilinx tools (on WinOS check hw\_server.exe is terminated).

#### Procedure:

- 1. **Enable CPLD JTAG access** (See JTAG section on CPLD Firmware description)
- 2. Connect JTAG
- 3. Power on System
- 4. Open Lattice Diamond Programmer
- 5. Detect Cable and click "Ok"
- For some devices second Port must be selected:

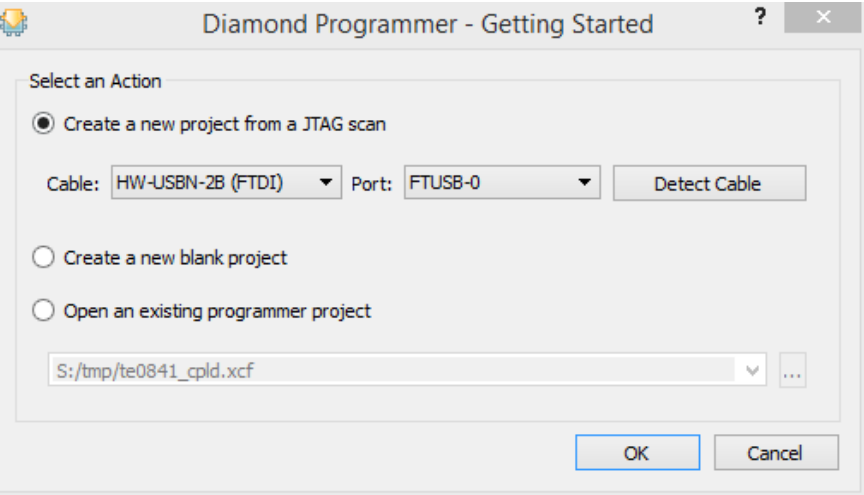

- 6. Select Device (See CPLD Firmware overview description).
- In the most cases select the correct detected device one time (it's yellow at first on the menue)
- 7. Select correct Firmware from Download Area (JED File)
- 8. Program CPLD:
- 9. **Disable CPLD JTAG access** (See JTAG section on CPLD Firmware description)
- 10. Restart System

More Information are available on the CPLD Firmware description and on the readme.txt included into the download zip.